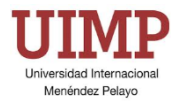

**CampusVirtual: Manual de uso y estilo para Autores de Cursos Cortos (Directores/as, Secretarios/as, Ponentes)**

Madrid, 25 de marzo de 2025

#### **Gerencia**

Servicio de Coordinación Informática Versión 3.0

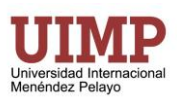

# ÍNDICE

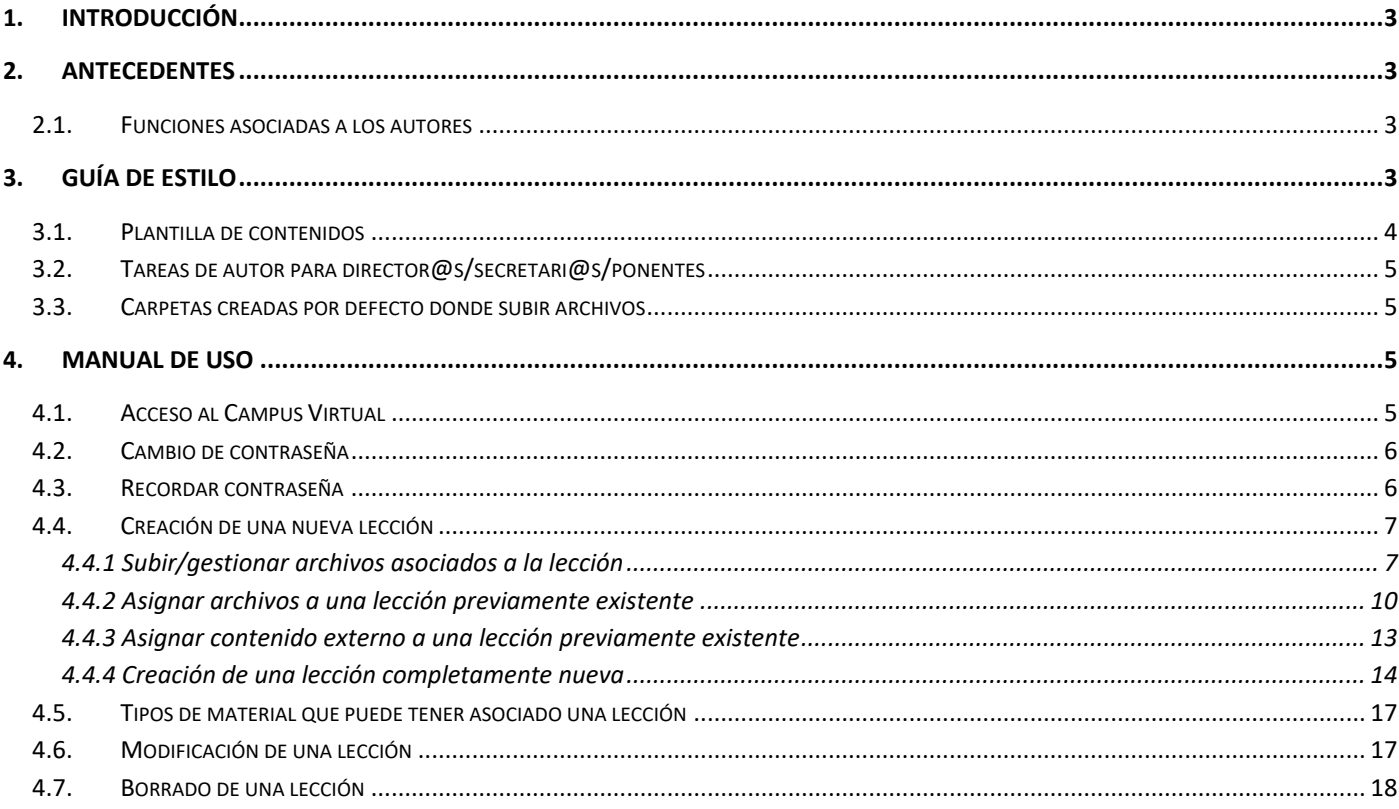

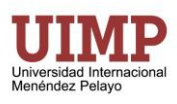

## <span id="page-2-0"></span>**1. INTRODUCCIÓN**

El presente documento contiene el manual de uso junto con la guía de estilo a seguir por parte de todo aquel personal docente de la UIMP (Directores/as, Secretarios/as y Ponentes) que realiza tareas de Autor en los Cursos Cortos del Campus Virtual en los cuales tienen asignada dicha función. Así pues, son los directores/as, secretarios/as y ponentes los destinatarios de dicho documento.

### <span id="page-2-1"></span>**2. ANTECEDENTES**

El Campus Virtual de la UIMP tradicionalmente se ha venido utilizando como herramienta de eLearning para el apoyo a la docencia. Entre sus aplicaciones principales se encuentra la puesta a disposición de los alumnos de materiales educativos en soporte electrónico en cualquiera de los formatos más frecuentemente utilizados (PDF, DOCX, OpenOffice, PowerPoint, etc.). Y siempre dentro de lo que los derechos de autor y las licencias de reutilización permiten. De modo que los alumnos tienen acceso de modo asíncrono (sin necesidad que el docente se encuentre en el Campus a la vez que el alumno) y en cualquier momento a dichos materiales durante las 24 horas del día.

Además de la puesta a disposición de material docente, el Campus permite medios de comunicación profesoralumno tanto síncronos (aquellos que exigen presencia simultánea de ambos en el Campus), entre los que se encuentra el chat del Campus, así como asíncronos (aquellos que no exigen presencia simultánea de ambos en el Campus), entre los que se encuentran los foros y mensajería interna del Campus.

Los foros son una excelente herramienta que puede utilizar como docente para promover la participación de los estudiantes, así como la comunicación entre ellos.

Dentro del Campus Virtual existen diferentes perfiles de usuario en función de las responsabilidades y tareas a desempeñar por cada uno de ellos, en concreto el **perfil de autor** dentro del Campus Virtual es el encargado de elaborar los contenidos didácticos que conforman el curso (lecciones, unidades didácticas, contenidos de las lecciones, etc.) y ponerlos a disposición de profesores y alumnos.

Inicialmente, directores/as, secretarios/as y ponentes de Cursos Cortos de la UIMP, tienen asignado el perfil de Autor dentro del Campus Virtual y como tal realizarán las funciones que se muestran en el apartado 2.1

#### <span id="page-2-2"></span>**2.1.Funciones asociadas a los autores**

Los autores del Campus Virtual típicamente realizan y son responsables de las siguientes funciones:

- Organizar el curso determinando la estructura principal e información del mismo a través de bloques temáticos y lecciones principales.
- Dotar al curso de contenido a través de lecciones y recursos asociados a dichas lecciones (archivos subidos al Campus o enlaces a otros recursos educativos externos).

## <span id="page-2-3"></span>**3. GUÍA DE ESTILO**

Todos los cursos cortos existentes en el Campus Virtual de la UIMP contienen una estructura similar y común que permite ofrecer a los diferentes miembros de la comunidad universitaria UIMP una misma imagen corporativa con el objeto de facilitar su accesibilidad y navegabilidad a través del curso, así como facilitar el soporte técnico y académico que se ofrece al mismo. De tal modo que como Autor@s de un curso corto, director@s, secretari@s y

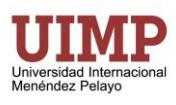

ponentes **se encontrarán ya disponibles una serie de elementos comunes que no deberán modificar**, y para su labor de autoría les bastará con seguir las directrices básicas que se compendian en esta guía de estilo.

### <span id="page-3-0"></span>**3.1. Plantilla de contenidos**

Cuando el autor entra en Campus Virtual y accede a la convocatoria en la que está asignado como autor, todos los contenidos iniciales que han sido previamente creados con la puesta a disposición del curso en Campus Virtual, están formados por una serie de elementos cuya estructura inicial debe respetarse por parte del autor. A esta conjunción de elementos y funcionalidad asociada de cada uno de ellos, es a lo que llamamos plantilla de contenidos del curso y que pasamos a detallar.

Todos los cursos están estructurados en 3 bloques temáticos, cuyo aspecto visual se puede observar en la *[Imagen 1](#page-3-1)* y cuya descripción es la siguiente:

- **Presentación,** es siempre el bloque inicial del curso y contiene el programa del curso, así como un cronograma del mismo. Este bloque sólo es modificable por parte del personal PAS de la UIMP.
- **Docencia online,** siempre se encuentra en el segundo lugar y está especialmente destinado a albergar la Sala Virtual de Google Meet donde se puede llevar a cabo la docencia online. Este bloque sólo es modificable por parte del personal PAS de la UIMP.
- **Unidades didácticas,** siempre se encuentra en el tercer lugar y es el bloque donde se desarrolla el grueso del contenido académico del curso. Este bloque si es modificable por parte de director@s/secretari@s/ponentes del curso y en el inicialmente se incluye una estructura académica de unidades didácticas que está diseñada para tener una correspondencia con el programa que inicialmente se aprobó por parte del Vicerrectorado responsable de la gestión académica de dicho curso. En estas unidades didácticas es donde el autor deberá de ir encajando los diferentes tipos de contenido del curso. Los director@s/secretari@s/ponentes que actúan como autores de cursos cortos, no pueden borrar la Unidad Didáctica, tan sólo añadir materiales que cuelguen de ella. Y aunque técnicamente podrían crear nuevas Unidades Didácticas o modificar el nombre de las ya existentes, no deberían hacerlo sin el conocimiento del personal PAS que tiene asignada la responsabilidad de gestión de dicho curso.

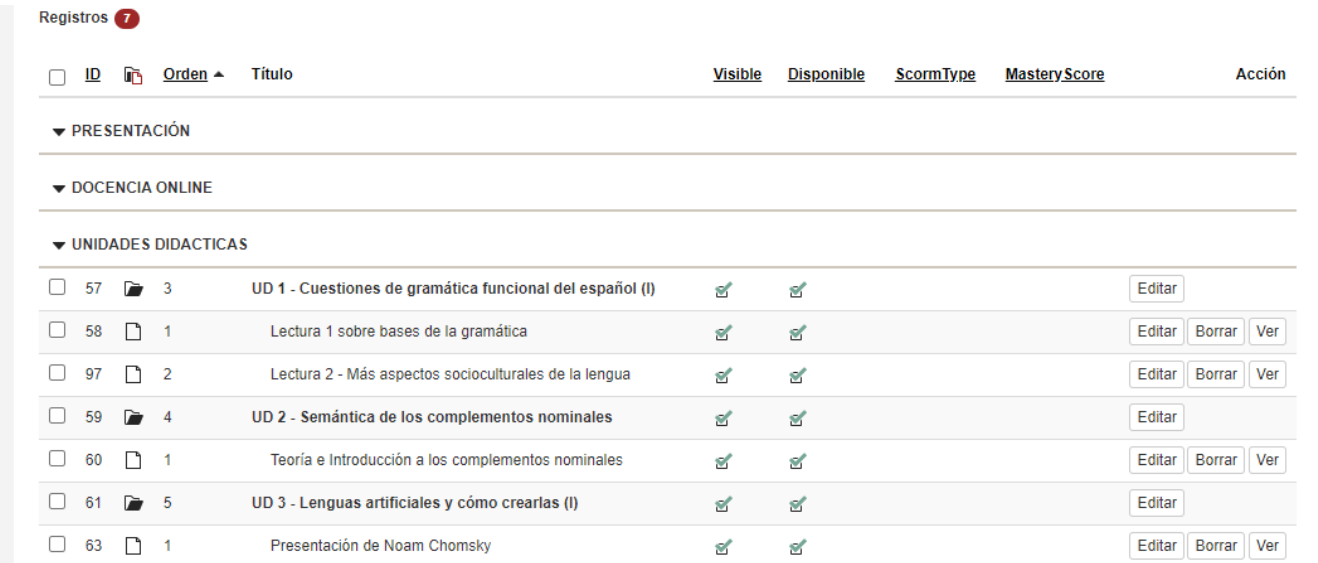

#### <span id="page-3-1"></span>**Imagen 1:** Estructura básica del curso

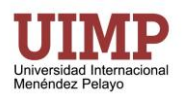

### <span id="page-4-0"></span>**3.2. Tareas de autor para director@s/secretari@s/ponentes**

Todos los director@s/secretari@s/ponentes de cursos cortos tienen inicialmente asignado el papel de autores del curso corto al que están asignados. Las tareas que como autores pueden llevar a cabo en dicho curso corto son:

- Creación de lecciones dentro de una Unidad Didáctica ya existente
- Subir los archivos y asociarlos a una lección ya existente o a una nueva que hayan creado
- Modificar lecciones ya existentes (hacerlas visibles, disponibles, etc.)
- Borrar lecciones ya existentes

#### <span id="page-4-1"></span>**3.3. Carpetas creadas por defecto donde subir archivos**

Como se verá posteriormente, el autor debe subir los archivos de contenidos asociados a cada lección que cree. Inicialmente existe creada por defecto en el curso una carpeta llamada "UNIDADES DIDACTICAS" que actúa como carpeta raíz para todas las subidas de archivos. Colgando de esta carpeta, el autor si así lo cree conveniente puede crear una estructura jerárquica de carpetas con el fin de organizar del mejor modo posible sus contenidos, pero nunca debería de modificar, borrar la carpeta raíz "UNIDADES DIDACTICAS".

#### <span id="page-4-2"></span>**4. MANUAL DE USO**

En esta sección se detalla de modo guiado paso a paso las diferentes tareas que el autor puede llevar a cabo.

### <span id="page-4-3"></span>**4.1. Acceso al Campus Virtual**

Todos los director@s/secretari@s/ponentes de un curso tienen asignado un nombre de usuario y contraseña que les permite acceder tanto al Campus Virtual como al resto de servicios académicos de la UIMP (correo

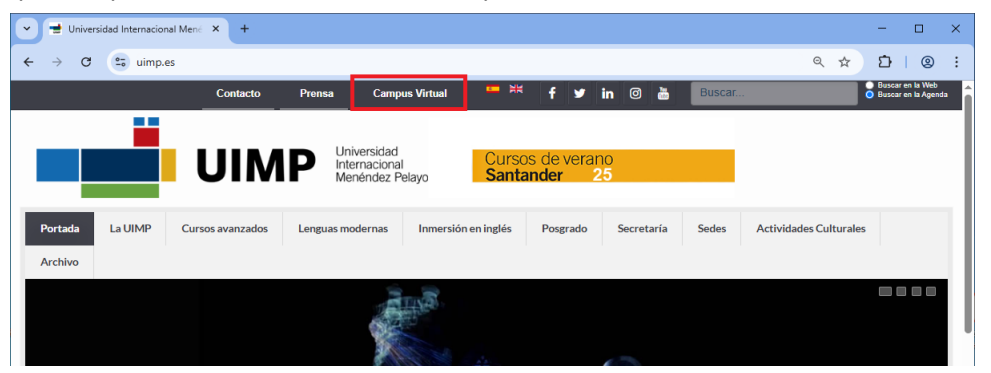

electrónico, portal de servicios, etc.). Dicho usuario y contraseña le han sido comunicados previamente por parte del Servicio de Coordinación Informática de la UIMP a su cuenta personal facilitada a la UIMP.

Para acceder al Campus Virtual, podría utilizar de modo directo la siguiente dirección: <http://campusvirtual.uimp.es/> o bien acceder desde la página web de la UIMP, través de la opción "Campus Virtual" del menú superior.

En ambos casos va a llegar a la página inicial del Campus Virtual que tiene el aspecto que se muestra en la imagen de la derecha. Y en la parte izquierda tendrá que teclear el usuario y contraseña facilitado por la UIMP (por ejemplo, [200000097@pdi.uimp.es](mailto:200000097@pdi.uimp.es) + la contraseña asociada a dicho usuario).

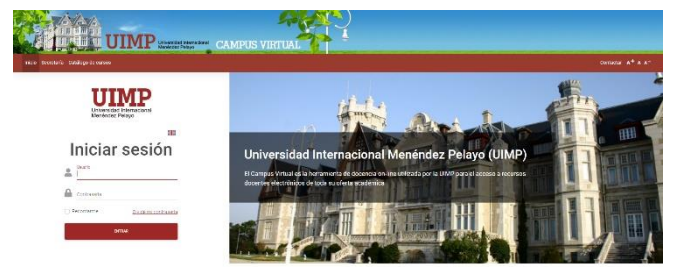

Universidad Internacional Menéndez Pelayo Página 5

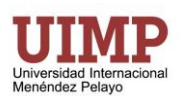

### <span id="page-5-0"></span>**4.2. Cambio de contraseña**

En la actualidad, los diferentes sistemas informáticos académicos de la UIMP (Portal de Servicios, correo electrónico, Campus Virtual, etc.) no están comunicados para que puedan utilizar una única contraseña de acceso a todos ellos, de modo que el cambio de contraseña en uno de ellos no implica que se cambie dicha contraseña en el resto de sistemas.

Para cambiar su contraseña de acceso al Campus Virtual sigue los siguientes pasos:

- **1)** Hacer clic en la opción "AUTORES" del menú superior.
- **2)** Después clic en la opción "Personal" del menú que aparece a la izquierda.
- **3)** A continuación clic en la opción "Cambiar contraseña" abajo, en el mismo apartado "Personal".

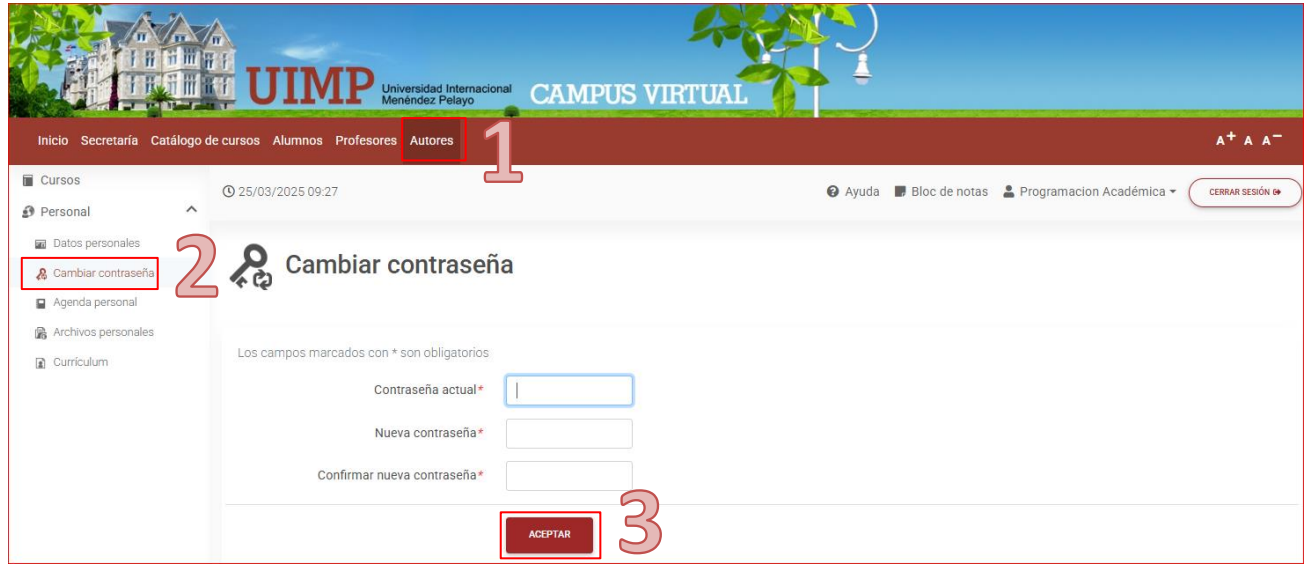

Seguidamente el sistema solicita la contraseña actual y la nueva contraseña dos veces. Por último, presionando sobre "Aceptar" se confirma el cambio.

### <span id="page-5-1"></span>**4.3. Recordar contraseña**

Puede indicar al sistema que le recuerde la contraseña haciendo clic en la opción "Olvidé la contraseña" que como se puede ver en la imagen siguiente está situado debajo del botón de "Iniciar de sesión":

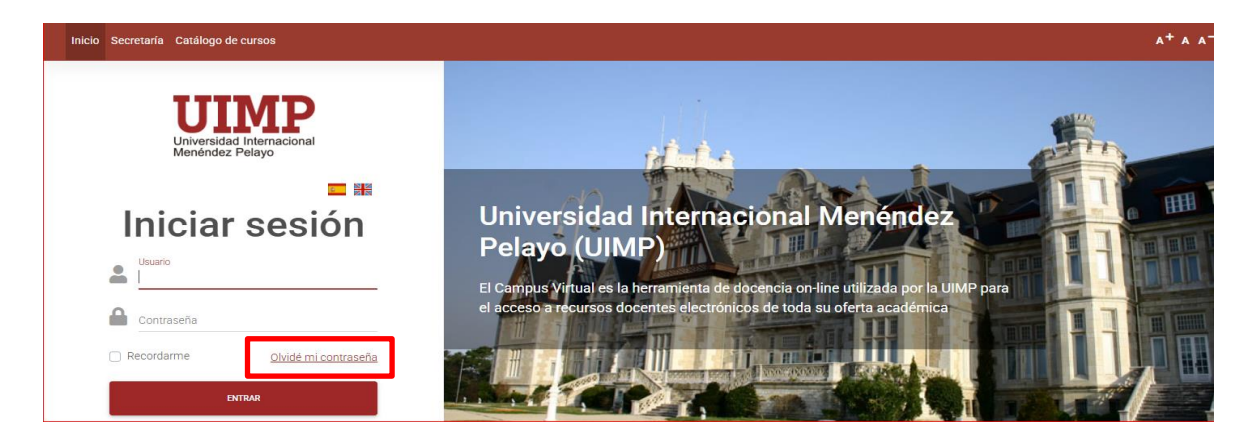

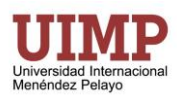

Se abrirá una ventana, como la que se muestra a continuación, en la que una vez introducido el email puede hacer clic abajo en el botón "Recibir e-mail con mis claves de acceso". Este email debe ser el email corporativo que le fue asignado en la UIMP (por ejemplo [200000079@pdi.uimp.es\)](mailto:200000079@pdi.uimp.es)

#### Olvidé mi contraseña

Si ha olvidado sus claves de acceso puede hacer que el Campus Virtual de la UIMP se las envíe automáticamente. Para ello es necesario que introduzca la dirección de e-mail con la que fue registrado en el Campus (normalmente la cuenta de correo corporativo de la UIMP)

Los campos marcados con \* son obligatorios

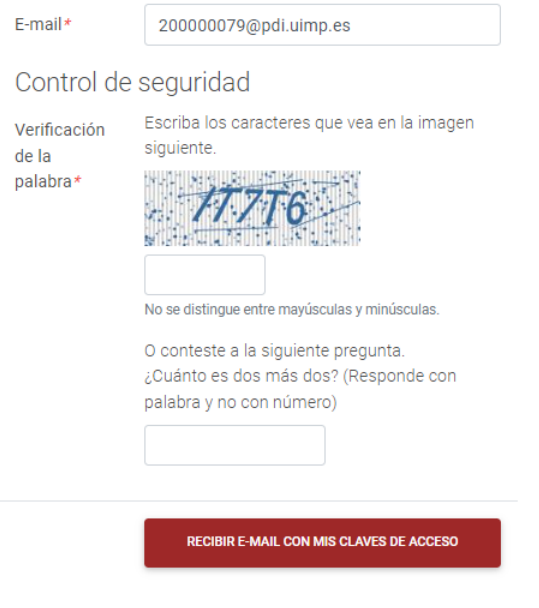

La contraseña le será enviada al email corporativo que tiene asignado por la UIMP.

### <span id="page-6-0"></span>**4.4. Creación de una nueva lección**

Como ya hemos mencionado, las unidades didácticas reflejan la estructura académica de actividades (ponencias, mesas redondas, clase magistral, etc.) recogidas en el programa del curso aprobado por el Vicerrectorado de gestión académica del curso corto. Existen 2 tipos de lecciones en el Campus Virtual, las lecciones principales que pueden contener a otras lecciones secundarias, y las lecciones secundarias que no contienen a otras lecciones sino el material didáctico propiamente dicho. El autor podrá crear/modificar/eliminar nuevas lecciones secundarias con contenido asociado a cada una de las unidades didácticas. No podrá eliminar ni crear lecciones principales, aunque sí que podría modificarlas, pero siguiendo la guía de estilo de la UIMP no debería hacerlo sin el conocimiento del personal PAS del vicerrectorado.

#### <span id="page-6-1"></span>**4.4.1 Subir/gestionar archivos asociados a la lección**

El primer paso para crear una lección es subir los materiales asociados a la misma. El contenido puede ser un archivo único (PDF por ejemplo) o un conjunto de archivos en caso que se configure la opción de visualizar como repositorio.

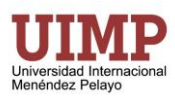

- **1)** Haz clic en la opción "AUTORES" del menú superior.
- **2)** En la lista de cursos haz clic sobre el curso en el que quieras crear la lección.

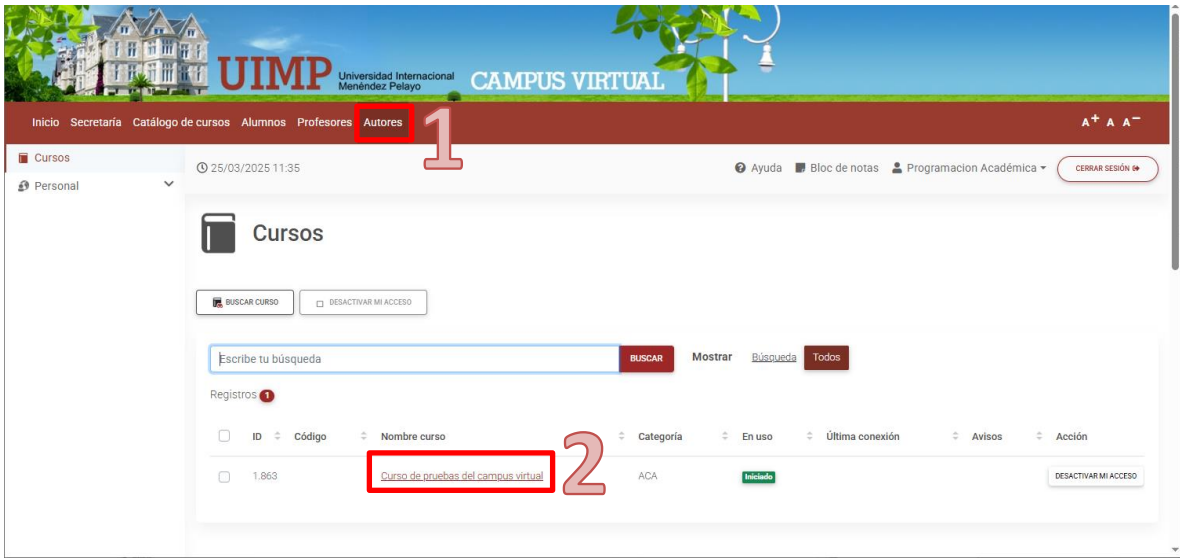

**3)** Una vez dentro del curso haz clic en "Contenidos" del menú de la izquierda y luego en la opción "Archivos" que aparece abajo y en la parte central de la pantalla clic en "UNIDADES DIDÁCTICAS".

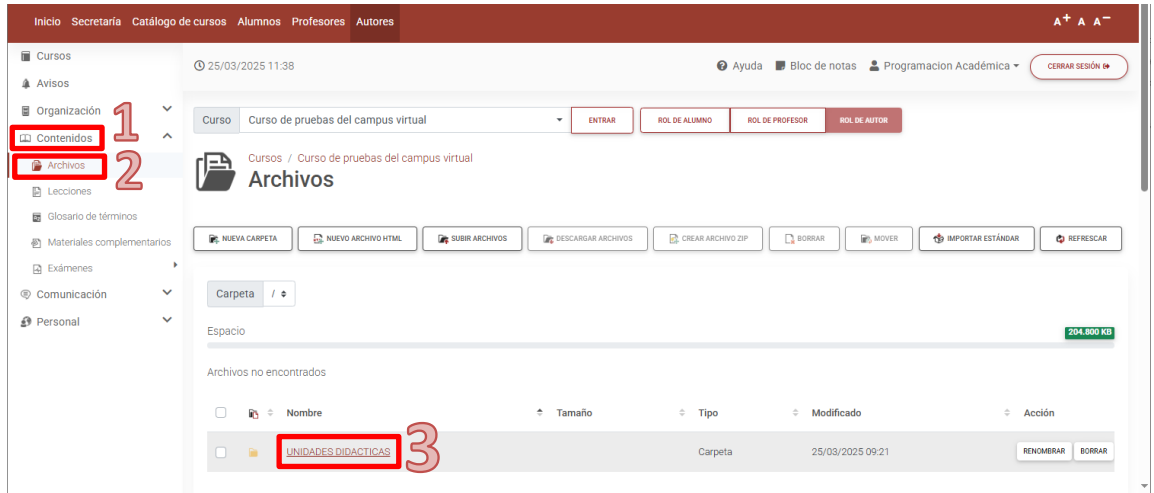

**4)** Se mostrará la lista de archivos subidos hasta ahora en el campus virtual.Para subir un nuevo archivo al campus haz clic en el segundo botón de la fila central "Subir archivos".

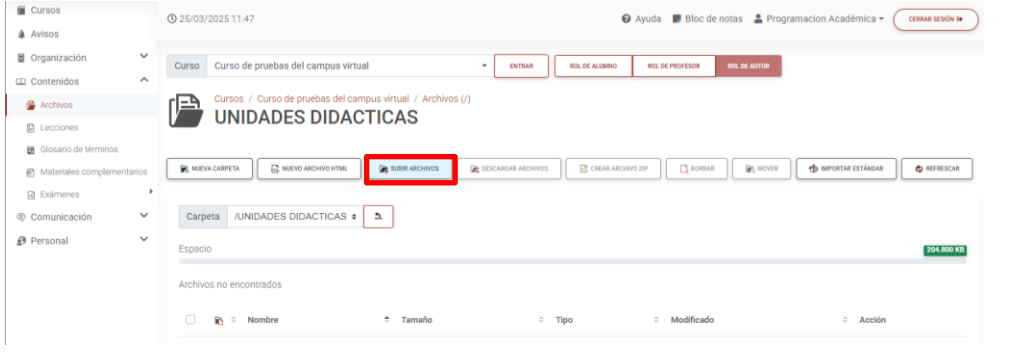

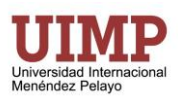

Aparecerá la venta de carga de archivos donde hay que pulsar el botón "+Seleccionar archivos". (Como alternativa puedes arrastrar y soltar archivos a la parte superior de la ventana).

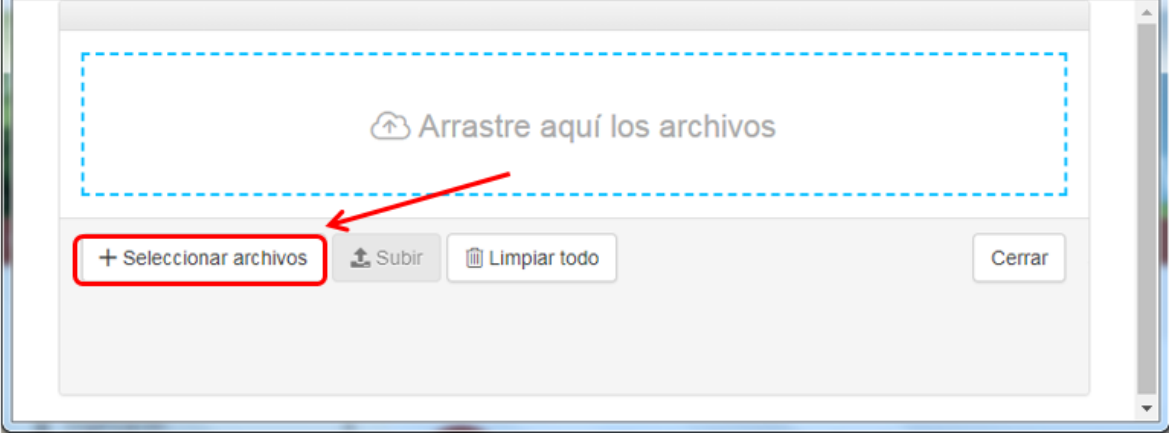

**5)** Se abrirá entonces una ventana para elegir los archivos a subir seleccionándolos y haciendo clic en el botón "Abrir".

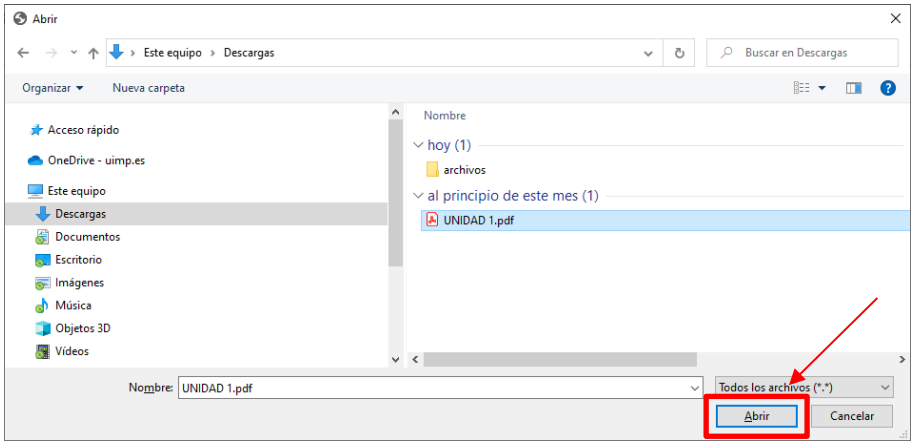

**6)** Se activará el botón "Subir" y tendremos que pulsarlo para subir el archivo al campus virtual.

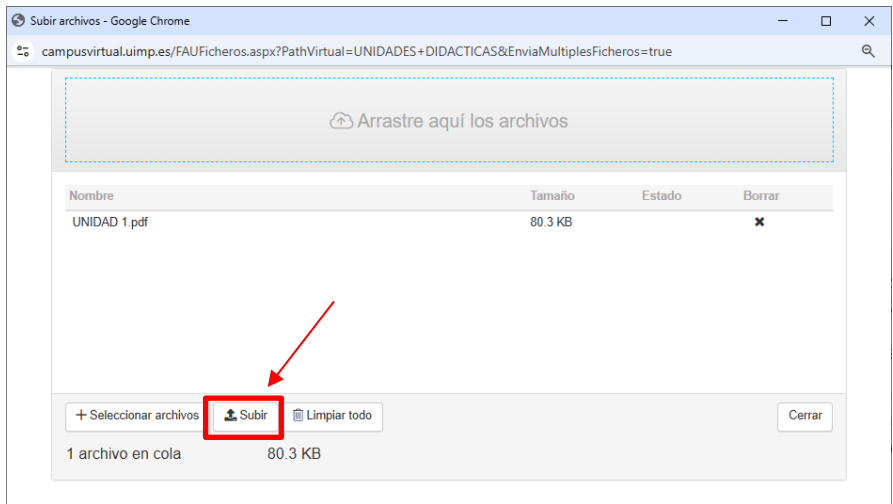

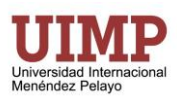

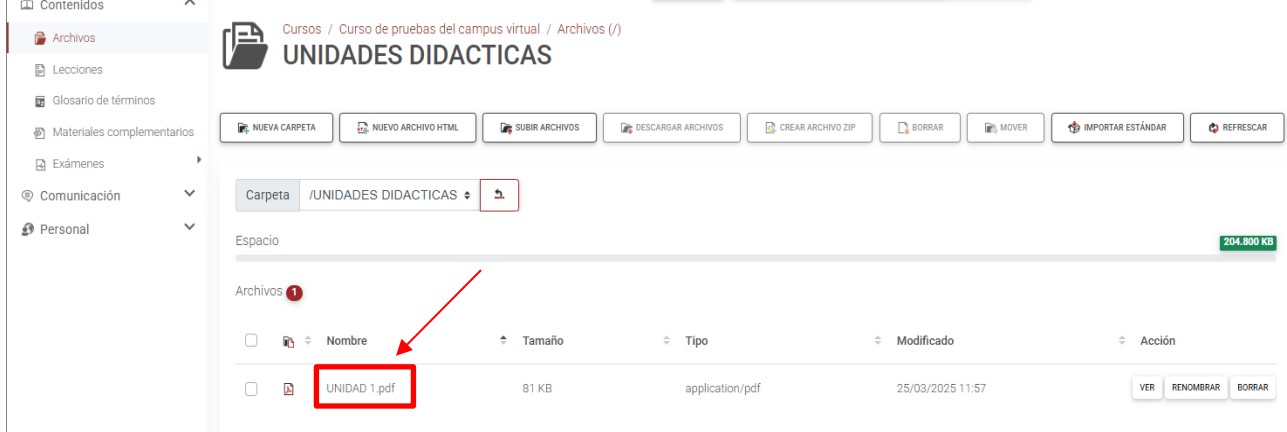

**7)** Una vez hecho esto el archivo debe aparecer en la lista de archivos del curso.

#### <span id="page-9-0"></span>**4.4.2 Asignar archivos a una lección previamente existente**

En caso que la lección ya exista previamente, tan sólo tendremos que proceder a asignar el archivo (que habrá sido subido previamente al Campus Virtual conforme hemos visto en el apartado anterior) que queremos tener asociado/unido a dicha lección.

**1)** Para ello también en el menú de "AUTORES" hacemos clic ahora en la opción "Lecciones".

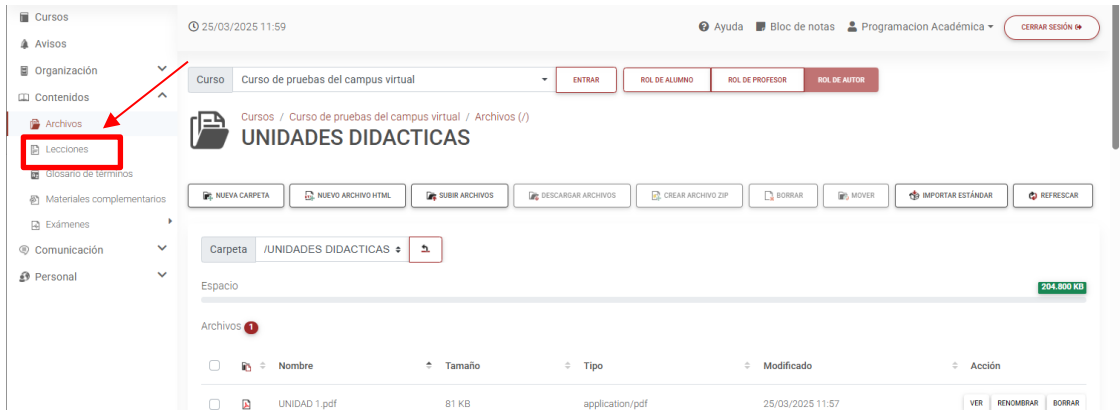

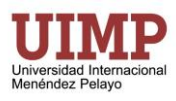

**2)** Seleccionamos la lección a la que queremos asignar el archivo. En el ejemplo se va asignar a la UNIDAD DIDÁCTICA 1 y hacemos clic a la derecha en el botón "Editar".

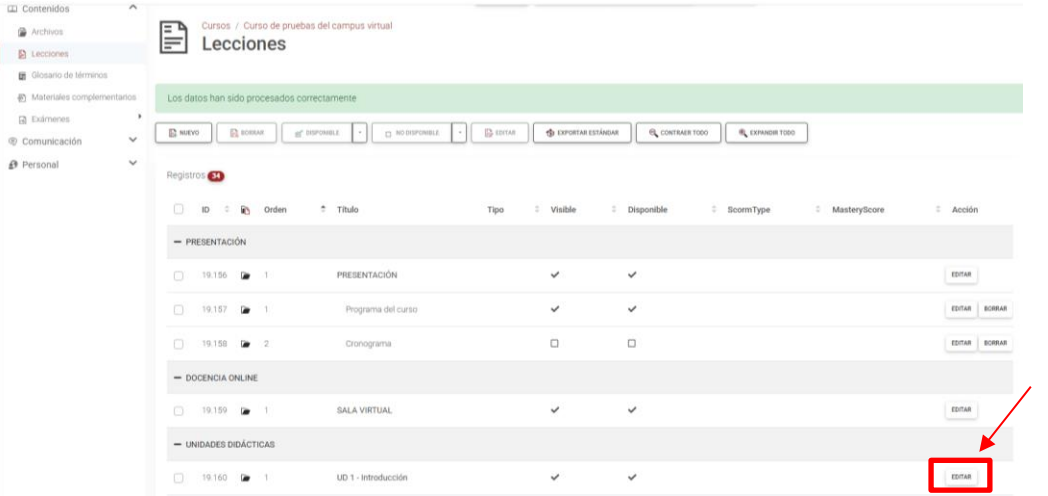

**3)** Se abrirá la ventana de lección donde podemos asignar el "Orden" de la lección, el tipo de lección (habitualmente "Obligatoria") y definir si queremos que la lección esté "Visible" o "Disponible"). Para asignar el archivo a la lección hacemos clic en el icono de carpeta al lado de "Archivo principal"

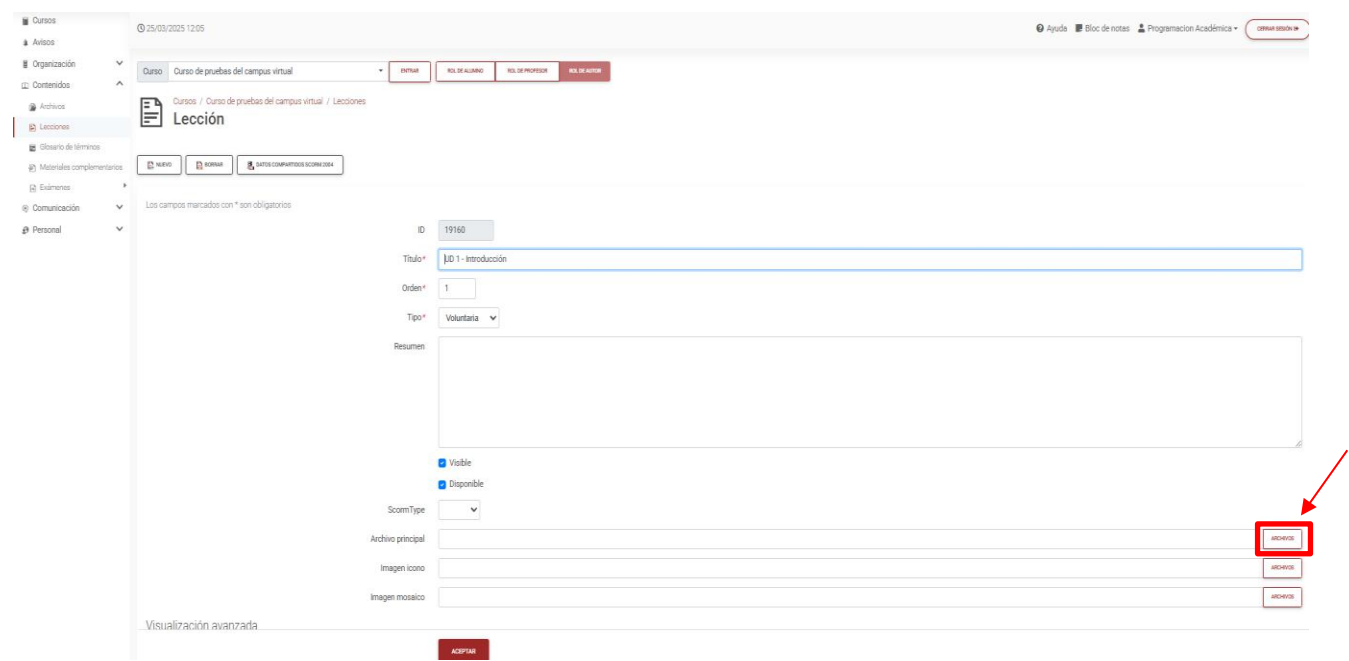

Aparecerá una ventana con los archivos de nuestro curso. Y hacemos clic en el símbolo "+" a la izquierda de la carpeta dónde hemos subido el archivo. En este caso "UNIDADES DIDACTICAS."

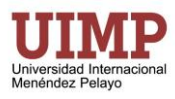

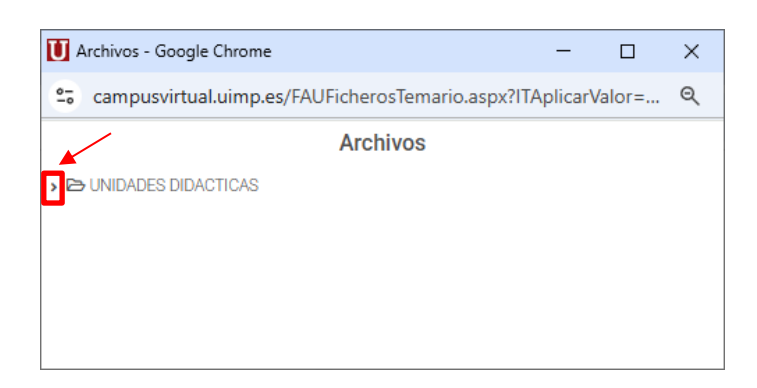

Se expandirá la carpeta mostrando los archivos que contiene y hacemos clic en el selector que aparece a la izquierda del nombre del archivo que queremos asignar a la lección. En el ejemplo "UNIDAD 1.pdf"

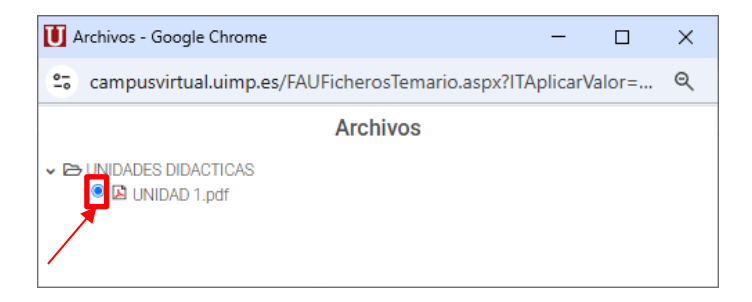

Volveremos a la pantalla anterior de lección y sólo tendremos que dar al botón "Aceptar" que aparece abajo para que los cambios se guarden.

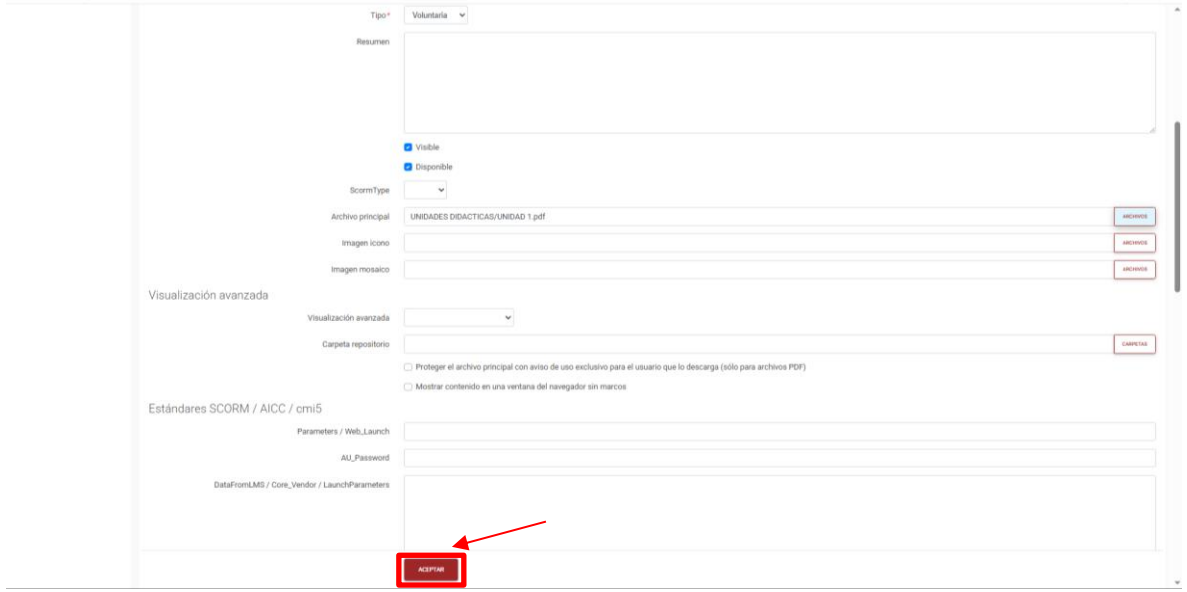

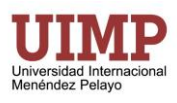

#### <span id="page-12-0"></span>**4.4.3 Asignar contenido externo a una lección previamente existente**

Veamos el caso en el que queramos asignar contenido externo a una lección, vídeos de Youtube, páginas web, etc.

**1)** Para ello también en el menú de "AUTORES" hacemos clic ahora en la opción "Lecciones".

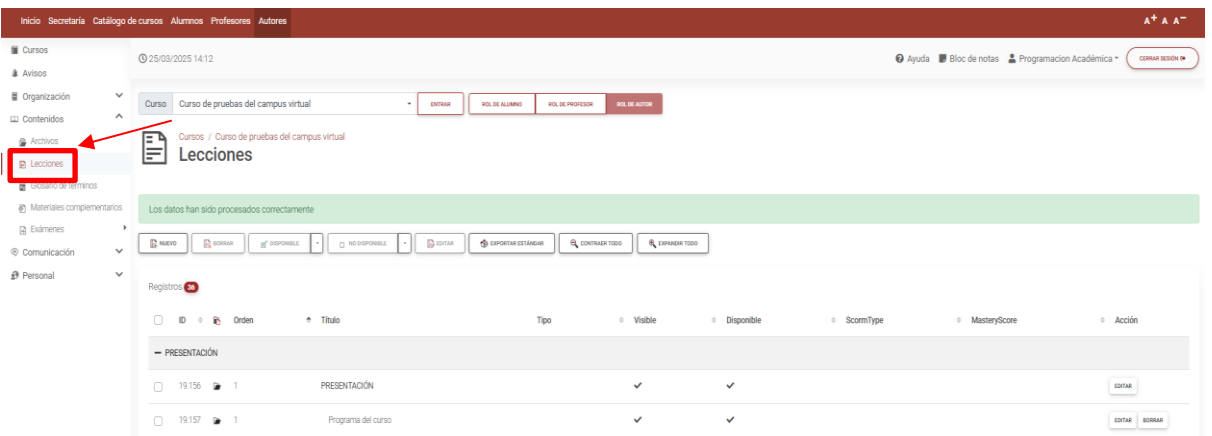

**2)** Seleccionamos la lección a la que queremos asignar el archivo y hacemos clic a la derecha en el botón "Editar".

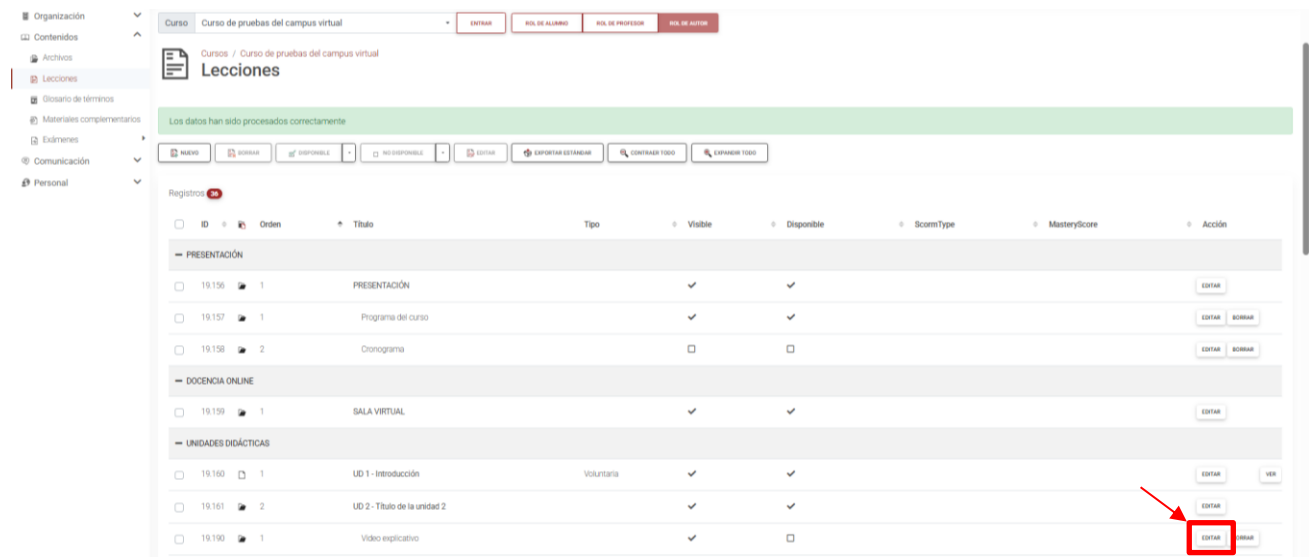

**3)** Se abrirá la ventana de lección donde podemos asignar el "Orden" de la lección, el tipo de lección (habitualmente "Obligatoria") y definir si queremos que la lección esté "Visible" o "Disponible"). Para asignar el contenido externo a la lección deberemos escribir la URL del contenido externo. En el ejemplo copiamos y pegamos la dirección de un vídeo de Youtube (podrías ser también un archivo PDF, etc.)

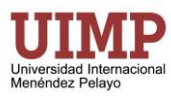

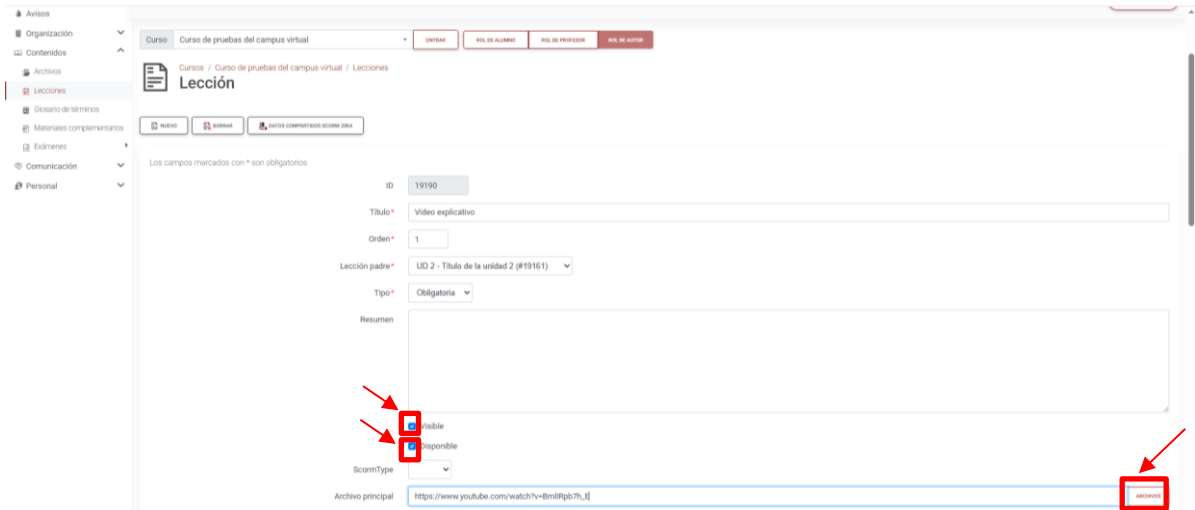

Ya sólo tendremos que dar al botón "Aceptar" que aparece abajo para que los cambios se guarden.

#### <span id="page-13-0"></span>**4.4.4 Creación de una lección completamente nueva**

Como ya se ha mencionado anteriormente el autor podrá crear nuevas lecciones secundarias asociadas a cada una de las unidades didácticas, siguiendo lo siguiente pasos:

**1)** En el menú de "AUTORES" hacemos clic en la opción "Lecciones" del menú izquierdo

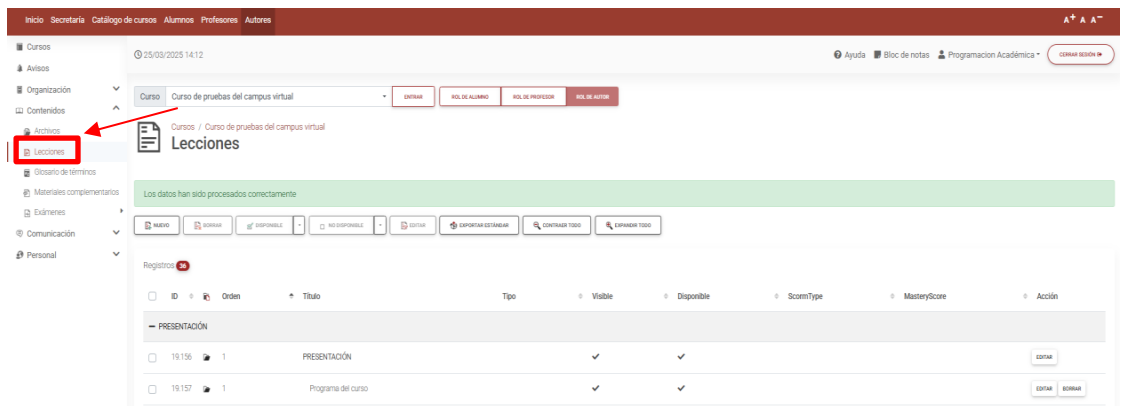

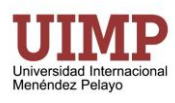

#### **2)** Ahora hacemos clic en el botón "Nuevo"

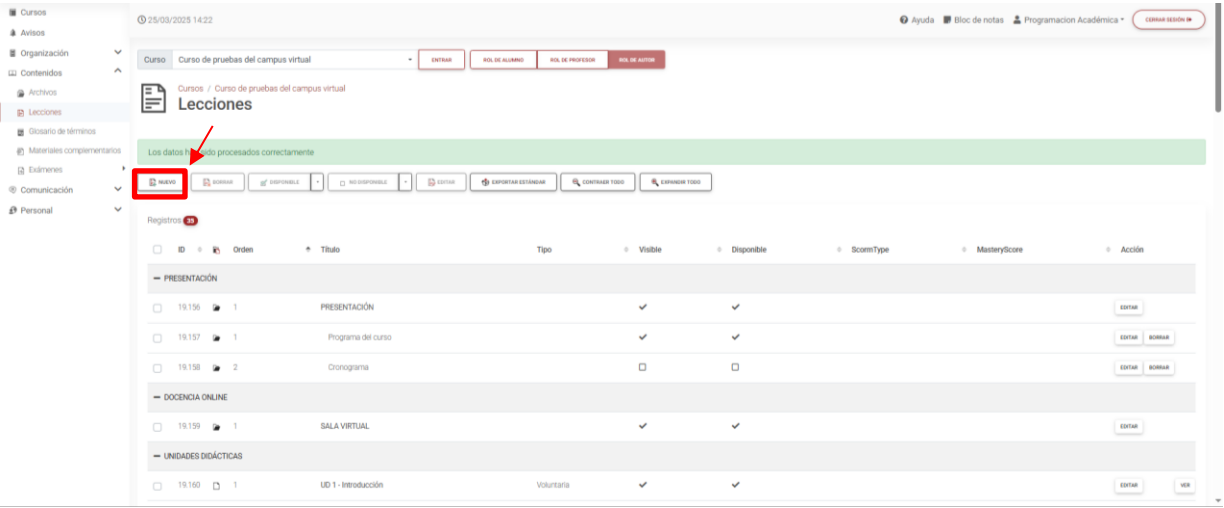

- **3)** Introducimos los datos que necesarios parar crear la lección.
	- Título: En el ejemplo "Texto de la unidad"
	- Orden: En el ejemplo si queremos que sea la segunda lección de la UD2 indicamos "2"
	- Visible: Lo marcamos si queremos que el alumno pueda ver esta lección.
	- Disponible: Lo marcamos para que esté disponible para los alumnos.
	- Archivo principal: Aquí asignamos el archivo a la lección, en el ejemplo indicamos la dirección URL de un archivo PDF de ejemplo.
		- o Aquí podríamos poner la URL de un vídeo de Youtube, o de cualquier otro recurso de Internet. como se explica en el apartado *[4.4.3 Asignar contenido externo a una lección](#page-12-0)  [previamente existente](#page-12-0)*.
		- o En el apartado *[4.4.2 Asignar archivos a una lección](#page-9-0) previamente existente* se puede ver cómo asignar un archivo que tendríamos que haber cargado con anterioridad en el campus (la carga de archivos está explicada en el apartado "[4.4.1 Subir/gestionar archivos asociados a](#page-6-1)  [la lección](#page-6-1)").

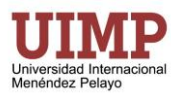

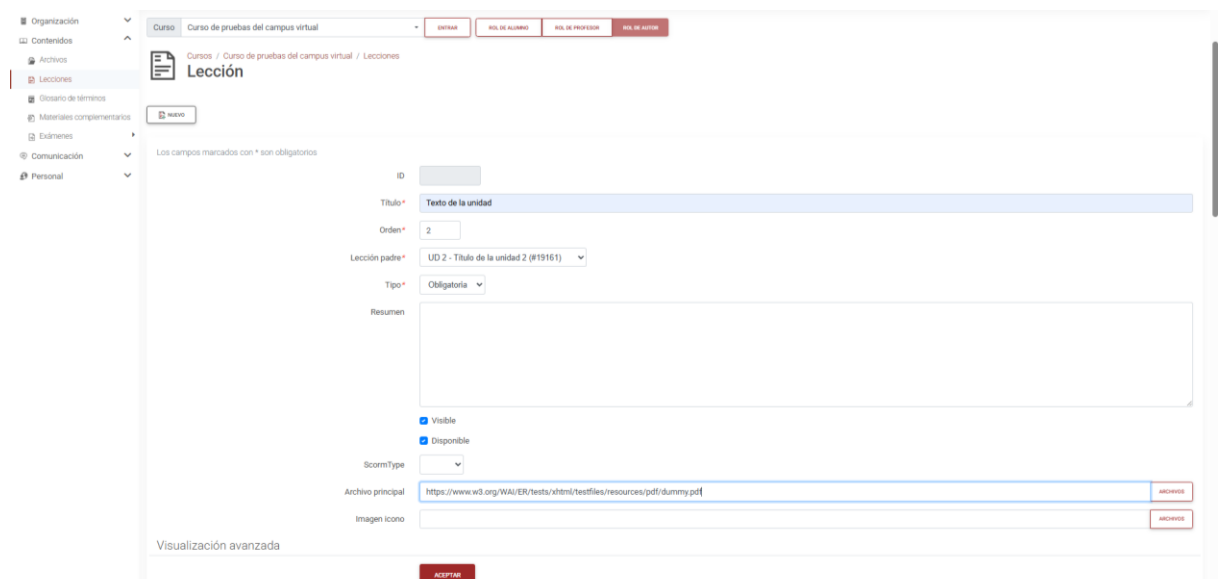

**4)** Sólo faltaría hacer clic en el botón "Aceptar" al final de la pantalla y nos aparecerá la nueva lección:

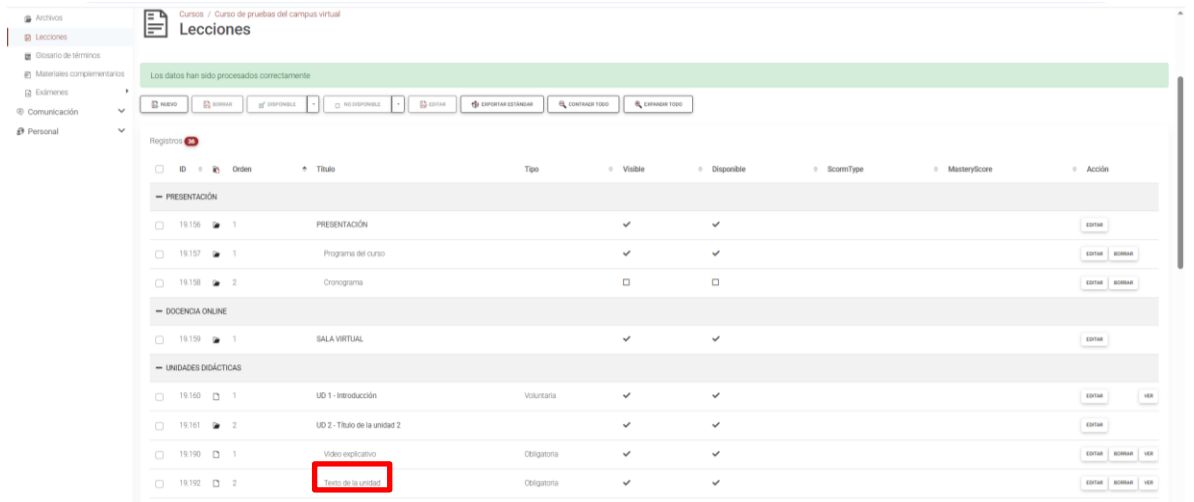

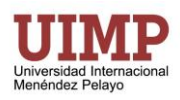

## <span id="page-16-0"></span>**4.5.Tipos de material que puede tener asociado una lección**

Se pueden subir archivos de cualquier tipo, teniendo en cuenta que el alumno tiene que disponer de algún visor o reproductor adecuado para ver estos archivos. El Campus Virtual tiene incorporado un visor de documentos PDF. Algunos ejemplos de formatos que pueden subirse al campus virtual:

- Formatos de texto:
	- o El formato más recomendado para una lección de tipo texto es el PDF ya que nos asegura que el documento se visualiza correctamente en el ordenador del alumno y lo normal es que pueda visualizarlo desde el navegador sin instalar ninguna herramienta más.
	- o Documentos Microsoft Office: Word, Excel, PowerPoint (el alumno tendrá que tener instalado Office o un visor)
	- o Documentos OpenOffice o LibreOffice: Writer, Calc, Impress
- Imágenes: .jpg, .png, .gif
- Archivos de audio: .mp3, .wav
- Archivos de video: .avi, .mov, .mp4, .mpg
- Enlaces a contenido externo: en lugar de hacer referencia a un archivo previamente que previamente hayamos subido al campus, podremos enlazar a un archivo que esté en la web o cualquier contenido externo indicando su URL (páginas web, vídeos de la UIMPTV o de Youtube, etc.)

### <span id="page-16-1"></span>**4.6.Modificación de una lección**

Si lo que se desea es cambiar el archivo asignado a la lección bastaría con volver a subir el archivo, siguiendo los pasos del punto *[4.4.1 Subir/gestionar archivos asociados a la lección](#page-6-1)*. Si además el archivo hubiera cambiado de nombre habría que seguir también los pasos del apartado *[4.4.2 Asignar archivos a una lección](#page-9-0) previamente [existente](#page-9-0)* y sería conveniente también borrar el archivo anterior desde la opción "AUTORES → Contenidos → Archivos"

Si lo que deseamos es modificar el nombre de la lección tenemos que seleccionar "AUTORES" del menú superior, seguidamente "Contenidos" del menú de la izquierda y clic en "Lecciones". Por último, tendríamos que hacer clic en "Editar" a la derecha de la lección que queramos modificar.

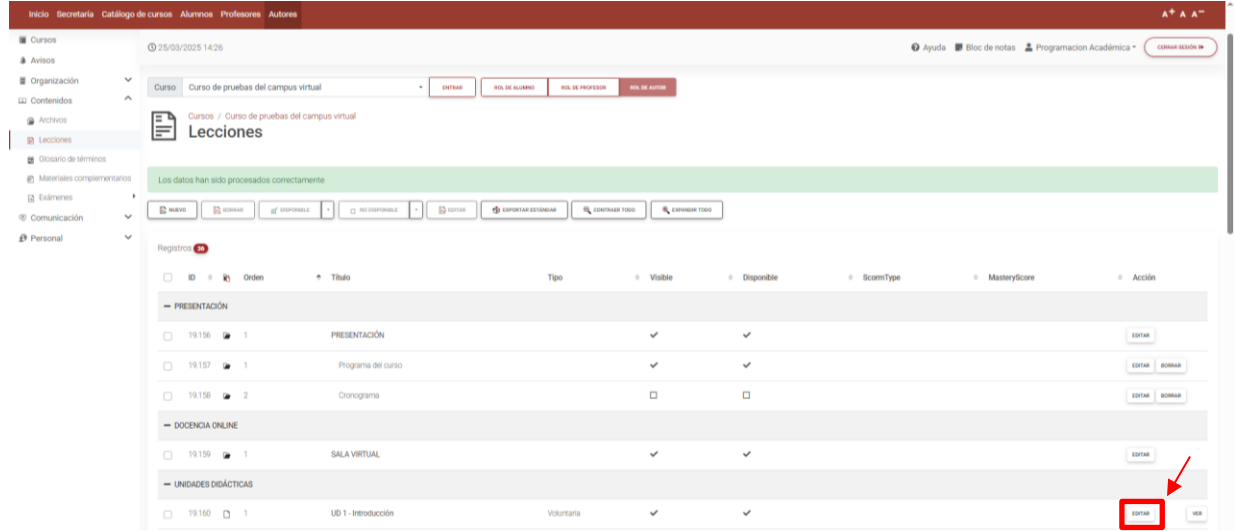

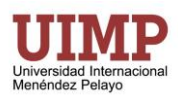

Nos aparecerá la ficha de la lección dónde podremos cambiar el título o cualquier otro aspecto de la lección y dar a "Aceptar" al final de la pantalla para guardar los cambios.

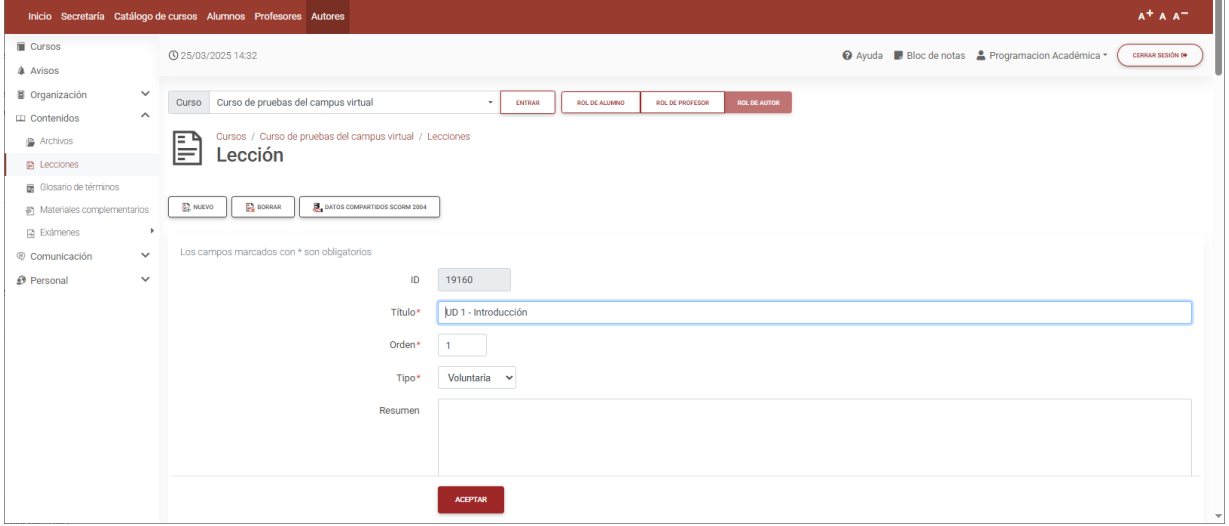

#### <span id="page-17-0"></span>**4.7. Borrado de una lección**

Para eliminar una lección tenemos que seleccionar "AUTORES" del menú superior, seguidamente "Contenidos" del menú de la izquierda y clic en "Lecciones" que aparece más abajo también en el menú de la izquierda. Por último, tendríamos que hacer clic en "Borrar" a la derecha de la lección que queramos borrar.

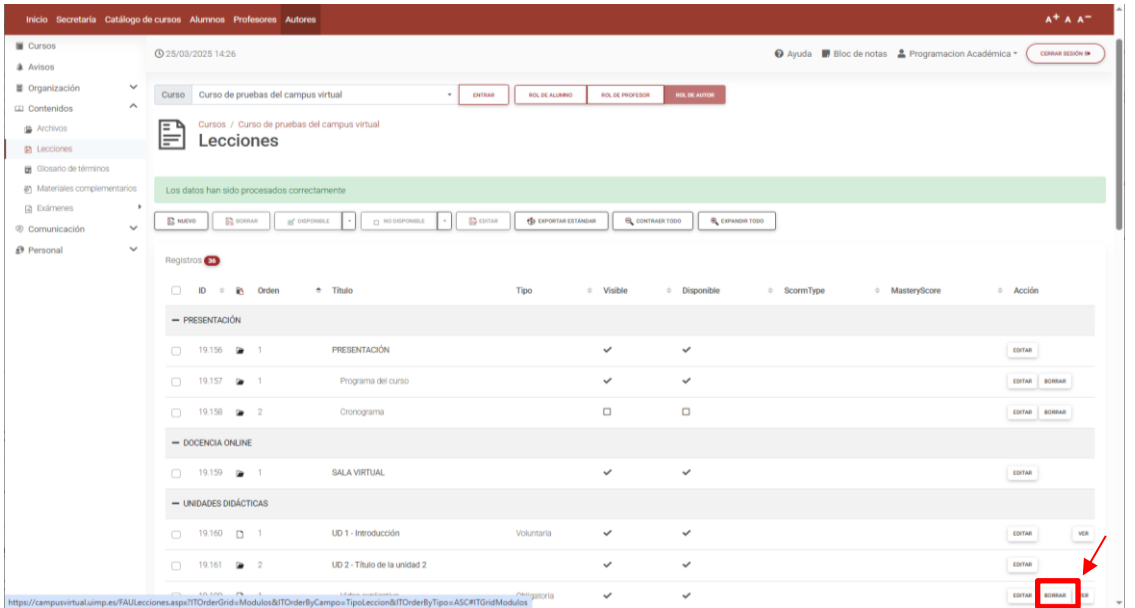

Con este método sólo podremos eliminar lecciones de nivel 2 (que pertenecen a otra lección). Las lecciones de nivel 1 (lecciones principales) que se corresponden con las Unidades Didácticas creadas por defecto con el curso en Campus Virtual, como Autores externos, no tendremos permisos para borrarlas. Tan sólo podremos borrar lecciones principales que hayamos creado nosotros. Y para ello, tendríamos que ir también dentro de "AUTORES" a la opción "Organización" del menú de la izquierda. Y hacer clic debajo en este mismo menú en la opción "Lecciones principales". Se nos abrirá la pantalla inferior con la lista de lecciones principales y a la

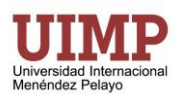

derecha tendremos el botón de borrar para cada una de ellas (en el ejemplo de abajo se muestra si quisiéramos borrar la unidad 3).

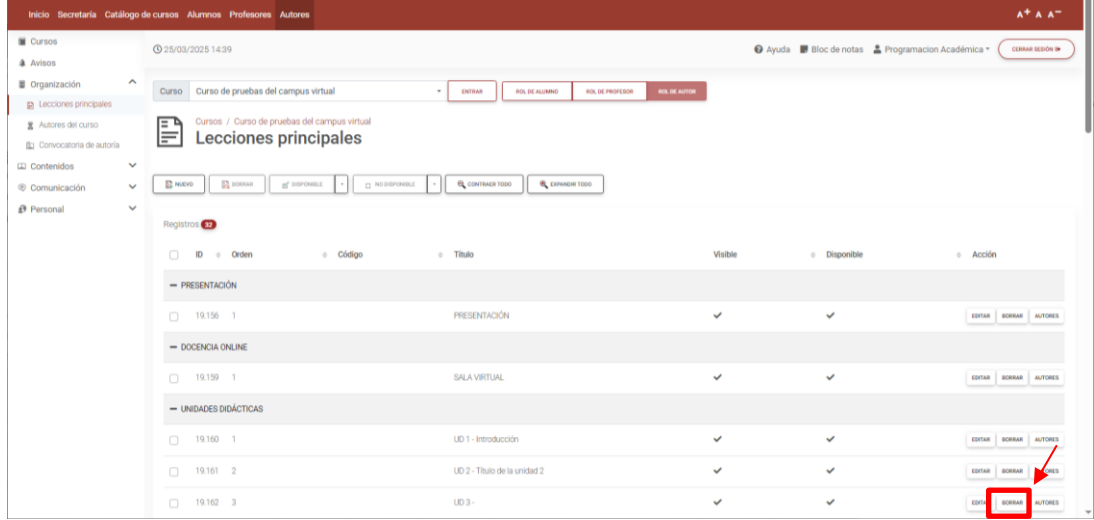